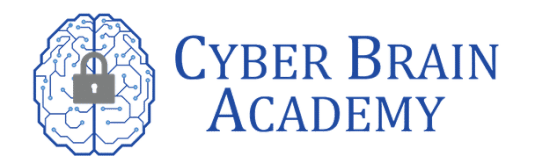

Below is additional information to access the products.

- 1. Log in to your ISACA account at [www.isaca.org/myisaca](http://www.isaca.org/myisaca)
- 2. Locate the product and proceed to the product page
- 3. Click "Add to Cart" and "Proceed to Checkout"
	- 1. For Exams: Please note that there will be registration information you will need to fill out first before you "Add to Cart"
- 4. At the "Cart" page, enter the voucher code (Do not copy and paste) in the Enter Voucher or Promo code field
- 5. Click "Apply"
- 6. The total cost of the product should now appear as \$0.00
- 7. Click the Checkout button and complete the purchase

Below is a video to walk you through your purchasing process.

[https://www.youtube.com/watch?v=\\_eiPXwtJxbU](https://www.youtube.com/watch?v=_eiPXwtJxbU)

Sincerely,

Cyber Brain Academy